# Entry Point Reporting - How to Guide

#### **Table of Contents**

| VoA Contract Reporting - How to Guide                   | 1  |
|---------------------------------------------------------|----|
| Dashboard Reports                                       | 1  |
| Referrals Dashboard Report                              | 1  |
| Fund Usage Report                                       | 7  |
| ART Reports                                             | 9  |
| 0640 Data Quality Framework Report                      | 9  |
| A001 All Client Demographics Report                     | 16 |
| By-Name List of People Experiencing Homelessness Report | 21 |
| Raw ReportWriter Reports                                | 27 |
| How to Pull All Raw ReportWriter Reports                | 28 |

# **Dashboard Reports**

These reports can be pulled by licensed HMIS users and will show corrections made the same day. No wait time for the reports to be fixed!

## Referrals Dashboard Report

This report will include all referrals to shelter from clients with intakes from DSS or from VoA. Before running the report, make sure that you are not using default EDA mode. This means that there are no blue words after the Enter Data As mode in the upper right-hand corner.

1. Find the report

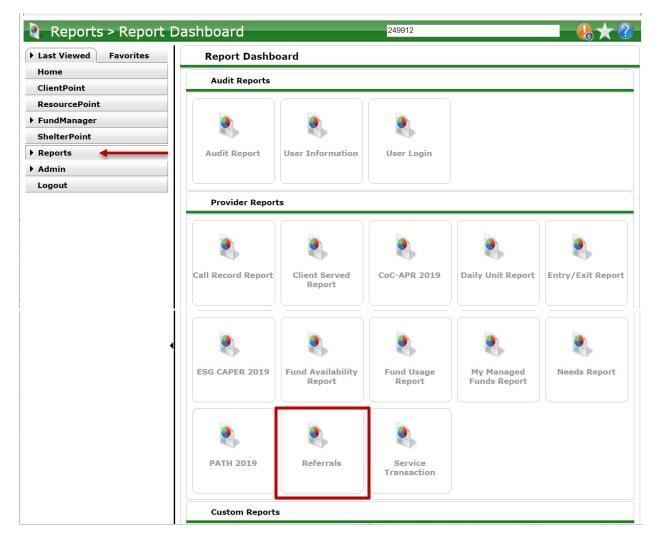

### 2. Complete the report prompts

| Report  | Report Dashboard > Referrals                                 |                                             |
|---------|--------------------------------------------------------------|---------------------------------------------|
| Prompts | Provider                                                     | CE Central - Durham County                  |
|         | This provider AND its subordinates versus This provider ONLY | FILL "This provider AND its subordinates"   |
|         | Referral Type                                                | Outgoing referrals from provider            |
|         | Referral Status                                              | ALL                                         |
|         | Referral Outcome                                             | - All -                                     |
|         | Referral Date Range                                          | First Day - Last Day of<br>Reporting Period |
|         | Sort Order                                                   | Blank                                       |

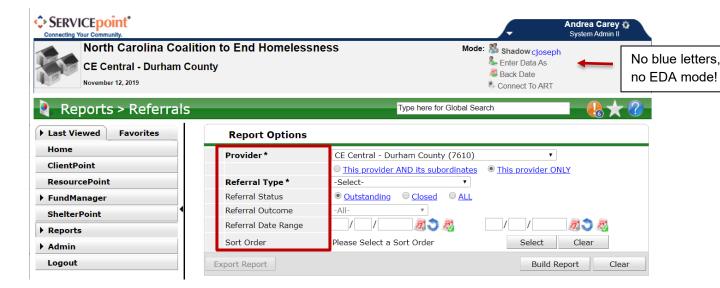

3. Build the report

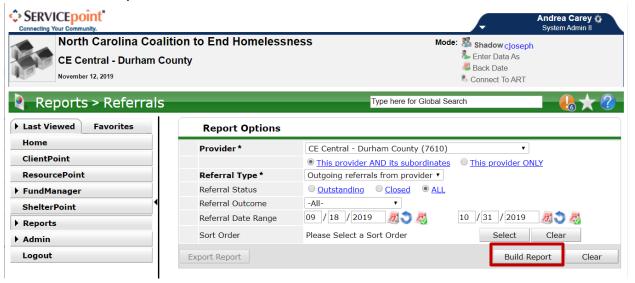

- 4. Download the report
  - a. Open the Zip File and the CSV Report

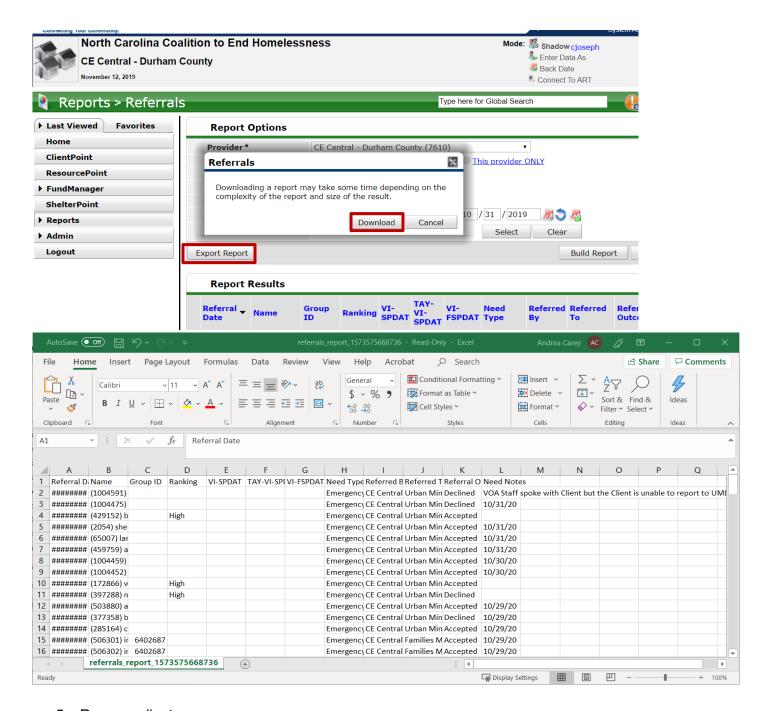

#### 5. Remove client names

- Insert a column between B and C (right click on column C, select Insert)
- b. Highlight column B and click Text to Columns tool (go to Data tab at the top, find Text to Column)
- c. Click Next (Delimited should be selected)

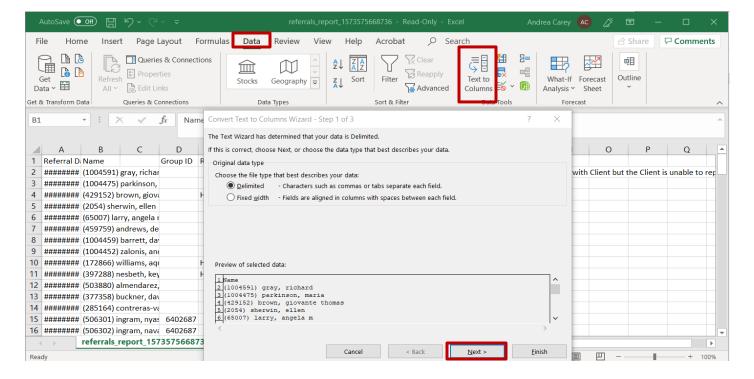

- d. Check the Other box, and specify the close parentheses ")" symbol
- e. Click Next and Finish. Client Names should be in a separate column.

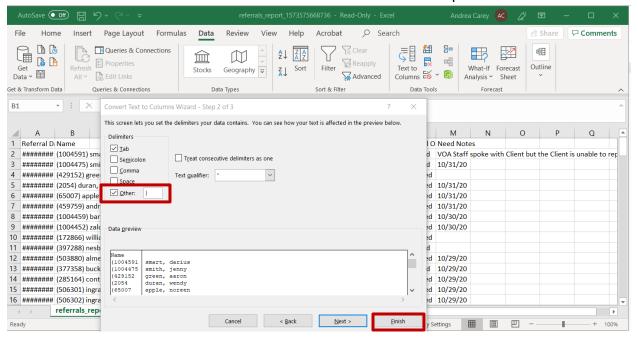

- f. Right click column C to highlight all client names, then delete.
- g. Select column B and use CTRL F to get to Find and Replace tool. Use Replace the open parenthesis "(" symbol with nothing, leave replace with blank.

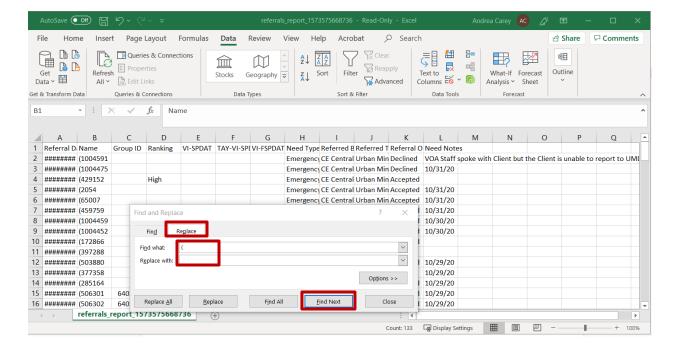

6. Count total referrals by selecting the data from any column. Review the Count in the bottom right corner.

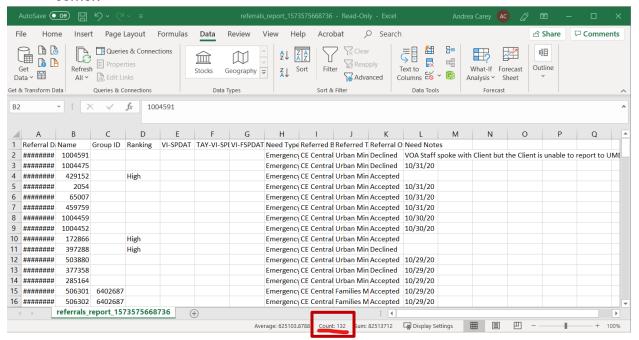

7. Save the Report for your records

### Fund Usage Report

This report will include all referrals to shelter from clients with intakes from DSS or from VoA. Before running the report, make sure that you are not using default EDA mode. This means that there are no blue words after the Enter Data As mode in the upper right-hand corner.

#### 1. Find Report

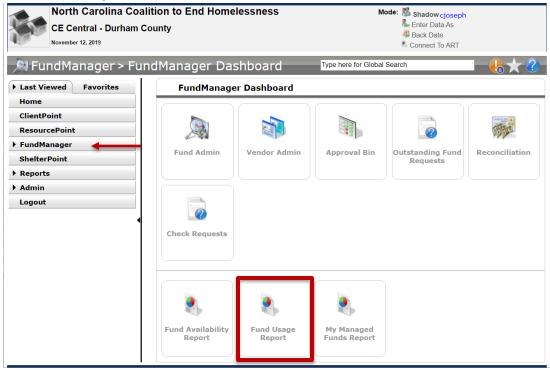

#### 2. Complete report prompts

| Report  | FundManager Dashboard > Fund Usage Report |                                      |  |
|---------|-------------------------------------------|--------------------------------------|--|
| Prompts | Fund                                      | 502 - City Diversion - CE<br>Central |  |
|         | Funding Cycle                             | Current Fiscal Year                  |  |
|         | Vendor                                    | skip                                 |  |
|         | Provider                                  | skip                                 |  |
|         | Amount Status                             | skip                                 |  |
|         | Fund Request Status                       | skip                                 |  |
|         | Last Action Start Date                    | First Day of Reporting Period        |  |
|         | Last Action End Date                      | Last Day of Reporting Period         |  |

| Last Action    | skip                                                                                        |
|----------------|---------------------------------------------------------------------------------------------|
| Has Overrides  | skip                                                                                        |
| Report Results | CHECK Last Action Date,<br>Status, Fund, Vender,<br>Provider, Service, Client ID,<br>Amount |

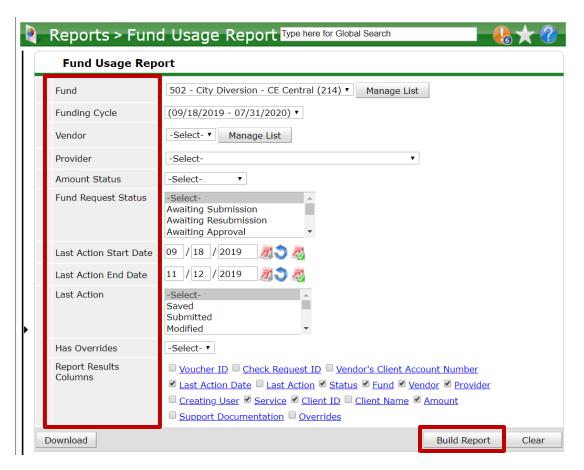

- 3. Download the report. Open the Zip File and CSV Report.
- 4. Highlight the Client ID to count the number clients. Since only the Head of Household is used for recording financial assistance, so the number of households diverted with financial assistance.

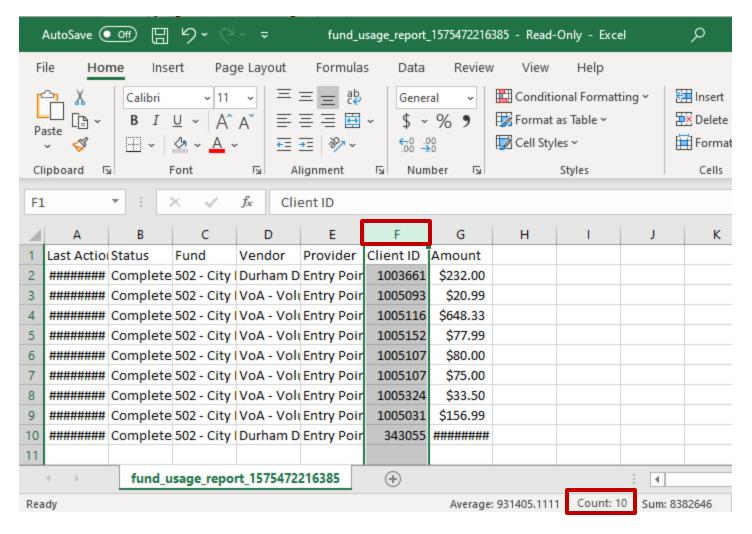

5. Save the Report for your records.

### **ART Reports**

These reports are more robust reports that only update data once a day. If any corrections are made to the data, the report will not reflect changes until the next morning. This update is called an ART Build.

## 0640 Data Quality Framework Report

- 1. Find Report
  - a. Click on Connect to ART
  - b. Click on the black arrow next to Public Folder
  - c. Click on the black arrow next to ART Gallery Reports and Resources
  - d. Click on the black arrow next to ART Gallery Reports

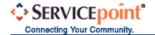

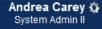

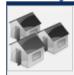

#### North Carolina Coalition to End Homelessness

**Entry Point - Durham County** 

December 04, 2019

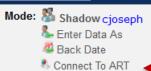

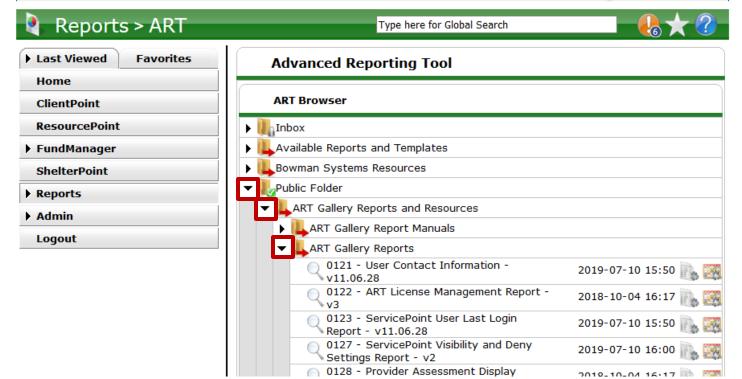

- e. Click Next until you find this report (in numerical order)
- f. Click on the magnifying glass icon

| ▶ ♣ART Gallery Report Manuals                                           |                  |
|-------------------------------------------------------------------------|------------------|
| ▼ LART Gallery Reports                                                  |                  |
| 0404 - Client Case Plans - v2                                           | 2018-10-04 16:30 |
| 0405 - SSOM Client Achievement Report - v4                              | 2018-10-04 16:30 |
| 0407 - SSOM Client Progress Report - v5                                 | 2018-10-04 16:30 |
| 0408 - Client Living Situation History - v11.04.13                      | 2018-10-04 16:31 |
| 0409 - Client Event History - v11.04.13                                 | 2018-10-04 16:31 |
| 0508 - SSOM Domains at Population Entry - v3                            | 2018-10-04 16:31 |
| 0509 - SSOM Domains at Population Exit - v3                             | 2018-10-04 16:31 |
| 0521 - Prevention Outcomes - v5                                         | 2018-10-04 16:31 |
| 0550 - Exit Destination Outcomes - v4                                   | 2019-08-27 15:29 |
| 0551 - Exit Reason Leaving Outcomes - v3                                | 2018-10-04 16:32 |
| 0552 - Goal Outcomes - v4                                               | 2018-10-04 16:34 |
| 0556 - Client Transition Outcomes - v2                                  | 2018-10-04 16:34 |
| 0607 - Client and Household Demographics by Funding Stream - v5         | 2018-10-04 16:34 |
| 0628 - HIC Supplement - v10                                             | 2019-08-19 13:04 |
| 0629 - Housing Inventory Count - v18                                    | 2019-04-06 10:05 |
| 0630 - Sheltered-Unsheltered PIT 2019 - v23                             | 2019-03-16 10:35 |
| 0635 - NOFA CoC Application Section 2D - v12                            | 2018-10-04 16:40 |
| 640 - HUD Data Quality Report Framework - v8                            | 2019-12-03 12:08 |
| 0650.00 - Salvation Army National Statistical System Report (NSS) - v11 | 2018-10-04 16:47 |
| 0700 - Length of Time Persons Homeless-Metric 1 - v6                    | 2019-11-22 15:43 |
| Showing 21-41 of 52 Documents Previo                                    | us Next Last     |

#### 2. Schedule Report

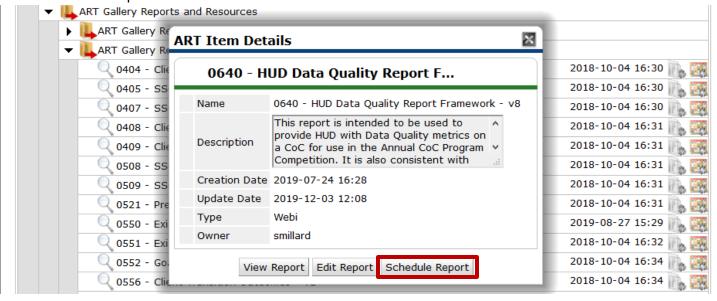

#### 3. Complete the Prompts

| Report | ART Report > 0640 Data Quality Framework |
|--------|------------------------------------------|
|        |                                          |

| Prompts | Select Provider CoC Code(s):    | skip                                    |
|---------|---------------------------------|-----------------------------------------|
|         | Select Reporting Group<br>Name: | skip                                    |
|         | Select Provider(s)              | Search and Select "VoA<br>Front Door"   |
|         | EDA Provider:                   | Search and Select "VoA<br>Front Door"   |
|         | Enter Effective Date:           | Last Day of Reporting Period<br>+ 1 Day |
|         | Enter Start Date:               | First Day of Reporting Period           |
|         | Enter End Date PLUS 1 Day       | Last Day of Reporting Period<br>+ 1 Day |
|         | Select Entry Exit Type(s):      | skip (leave as HUD and VA)              |

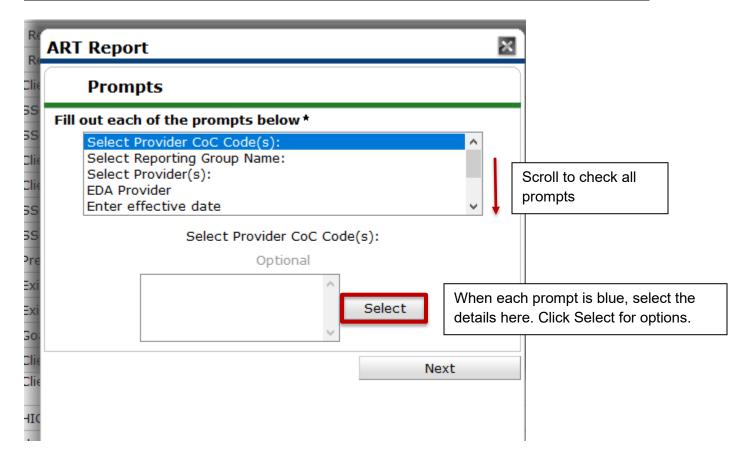

4. Click Next once Prompts are complete (and not before then!)

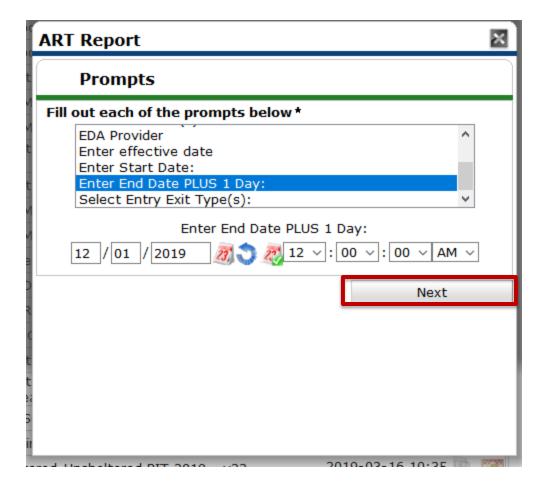

- 5. Finalize Schedule Report details
  - a. Name the report, including the date range and project included
  - b. Report Format is always Excel
  - c. Skip Users Inbox
  - d. Interval is always Once
  - e. Skip start date
  - f. Change End Date to 1 hour into the future
- 6. Click Send

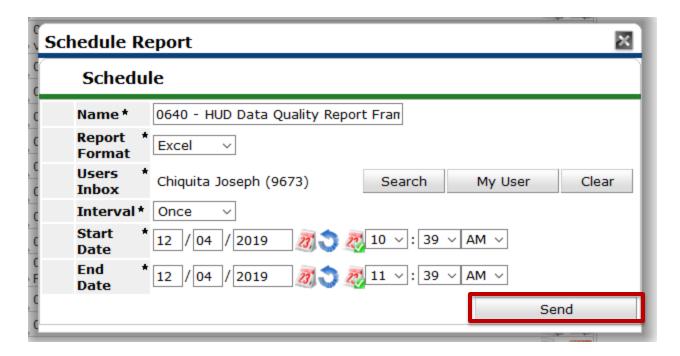

- 7. Wait for the Report to Run
- 8. Down the Report from the Inbox
  - a. Click the black arrow next to Inbox to check if it's done
  - b. Click the magnifying glass icon to download

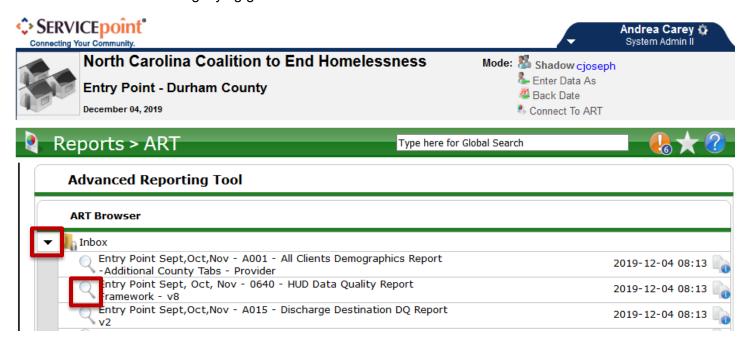

- 9. Open the Report to Tab A -Summary
  - a. Find Data Elements
  - b. Calculate % for each category of timeliness

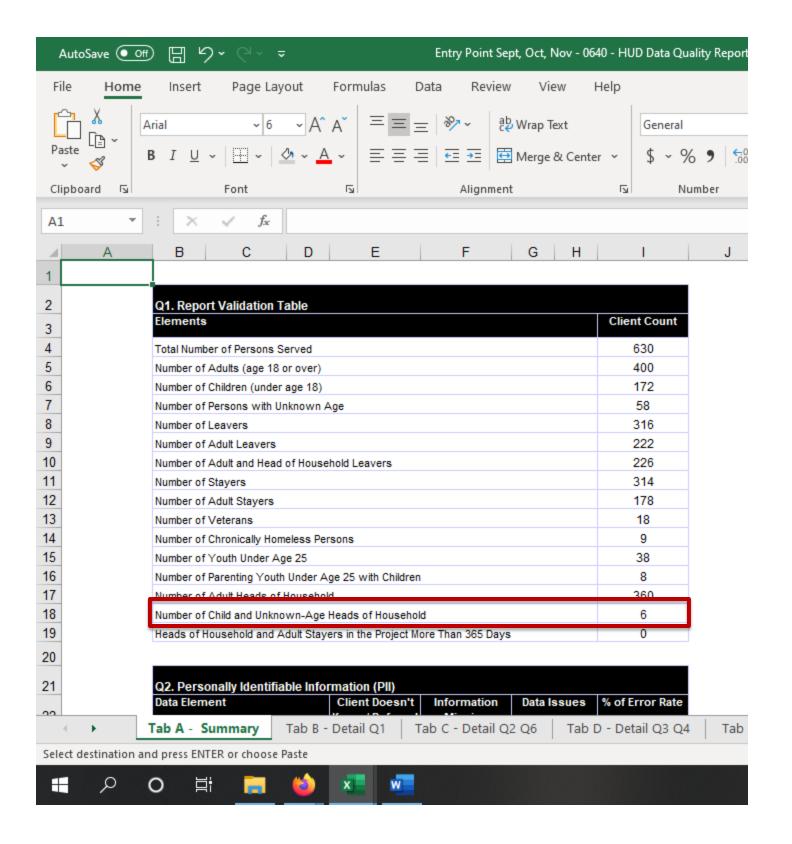

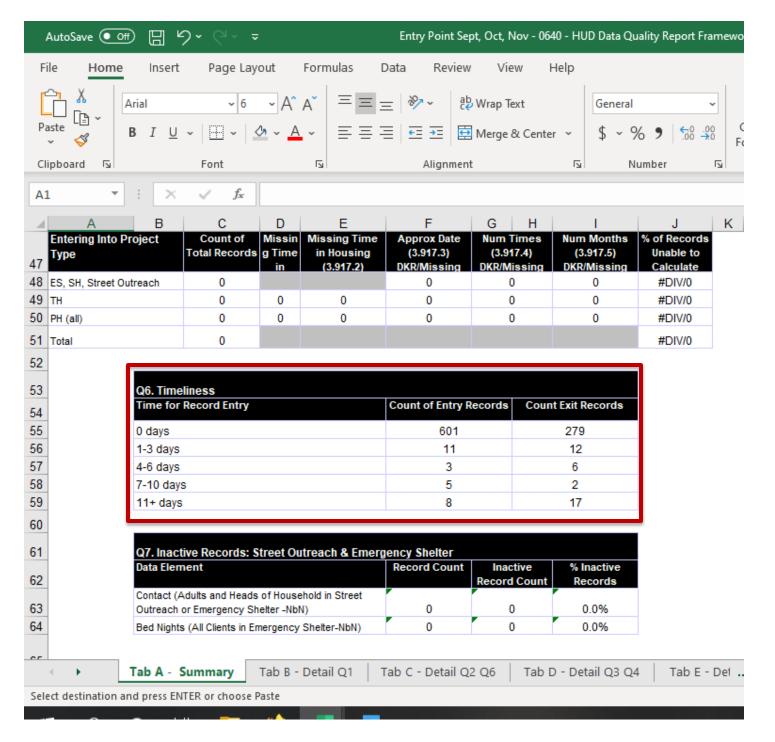

10. Save the Report for your records

### A001 All Client Demographics Report

- 1. Find Report
  - a. Click on Connect to ART
  - b. Click on the black arrow next to Public Folder
  - c. Click on the black arrow next to HMIS@NCCEH Gallery
  - d. Click on the magnifying glass icon next to the Report

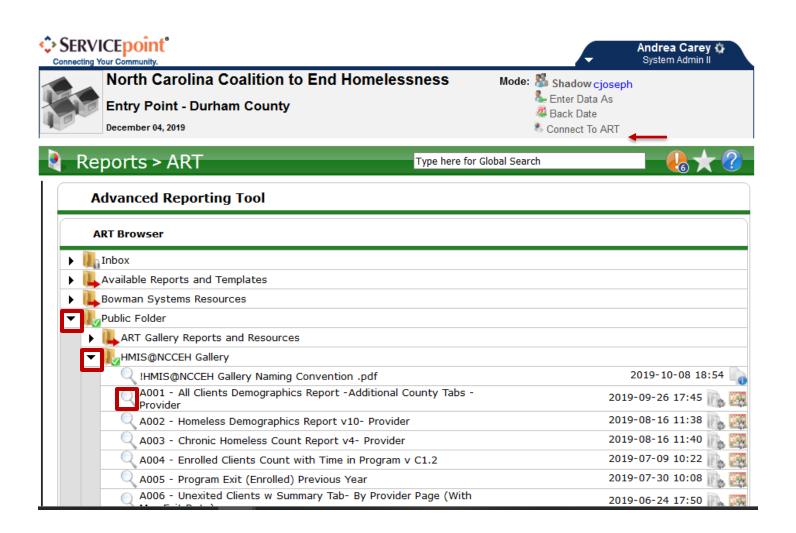

#### 2. Schedule Report

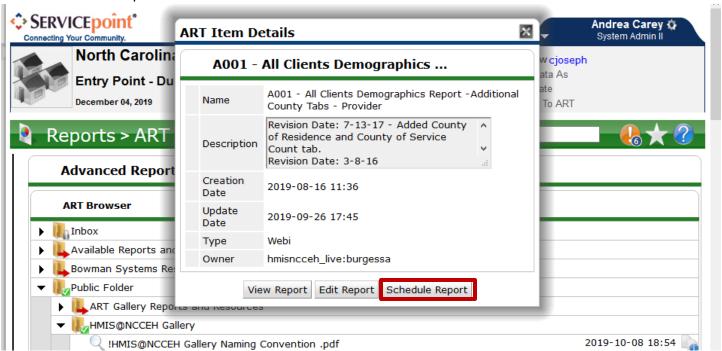

#### 3. Complete the Prompts

| Report  | ART Report > A001 All Clients Demographics Report |                                         |
|---------|---------------------------------------------------|-----------------------------------------|
| Prompts | EDA Provider:                                     | Search and Select "VoA<br>Front Door"   |
|         | Start Date:                                       | First Day of Reporting Period           |
|         | End Date + 1:                                     | Last Day of Reporting Period<br>+ 1 Day |
|         | Housing Status:                                   | Skip                                    |
|         | Provider(s):                                      | Search and Select "VoA<br>Front Door"   |
|         | Enter Effective date:                             | Last Day of Reporting Period<br>+ 1 Day |

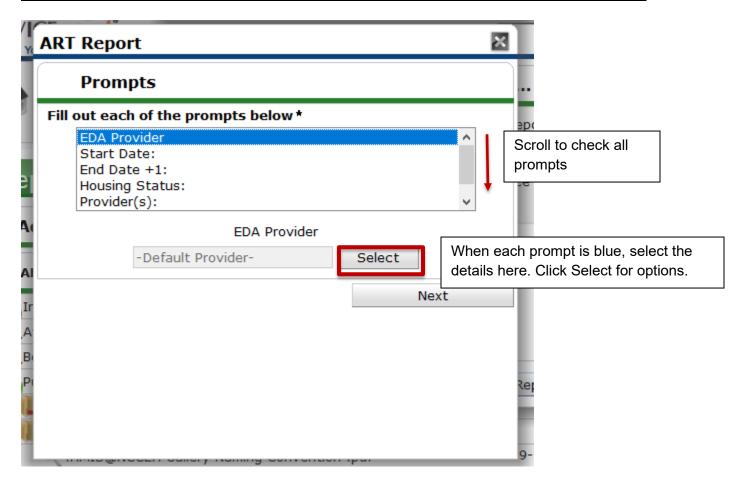

4. Click Next only once prompts are complete

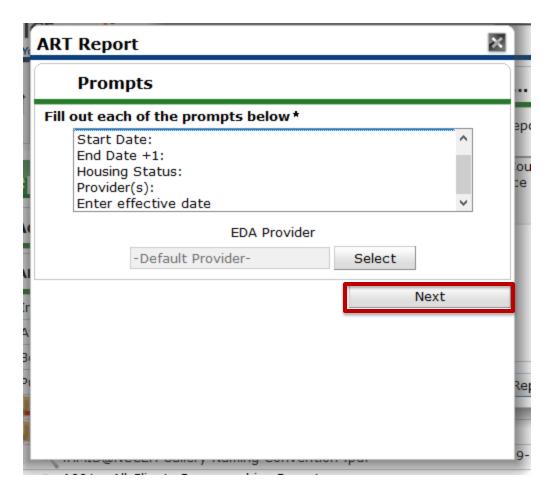

- 5. Finalize Schedule Report details
  - a. Name the report, including the date range and project included
  - b. Report Format is always Excel
  - c. Skip Users Inbox
  - d. Interval is always Once
  - e. Skip start date
  - f. Change End Date to 1 hour into the future
- 6. Click Send

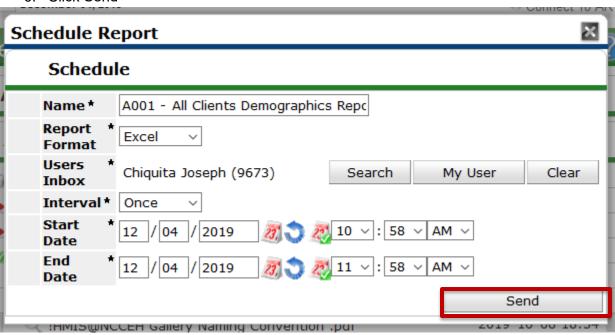

- 7. Wait for the Report to Run
- 8. Down the Report from the Inbox
  - a. Click the black arrow next to Inbox to check if it's done
  - b. Click the magnifying glass icon to download

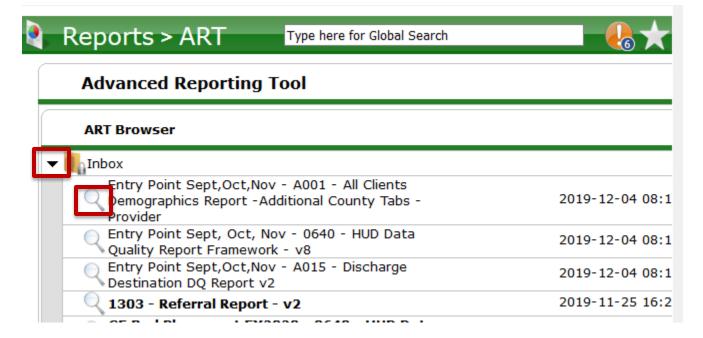

- 9. Open the Report
  - a. Find the Veterans tab
  - b. Find the Total Clients count

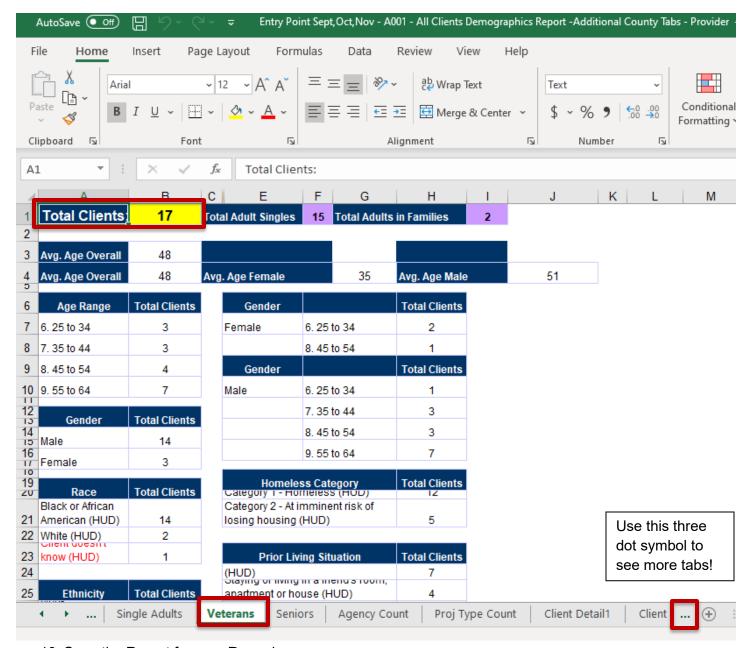

10. Save the Report for your Records

# By-Name List of People Experiencing Homelessness Report

- 1. Find Report
  - Click on Connect to ART
  - b. Click on the black arrow next to Public Folder
  - c. Click on the black arrow next to Provider Specific Reports
  - d. Click on the black arrow next to NC-502 Durham
  - e. Click on the magnifying glass icon next to the Report

# **Advanced Reporting Tool ART Browser** Inbox Available Reports and Templates Bowman Systems Resources Public Folder ART Gallery Reports and Resources HMIS@NCCEH Gallery Provider Specific Folders Back@Home ESG Grantees NC-502 Durham 0323 - Project Demographics - v14 ICA Edited 2019-11-21 0550 - Exit Destination Outcomes - v4 (NCCEH 2019-06-27 Summary Update) By-Name List of People Experiencing 2019-09-16

#### 2. Schedule the Report

Homelessness

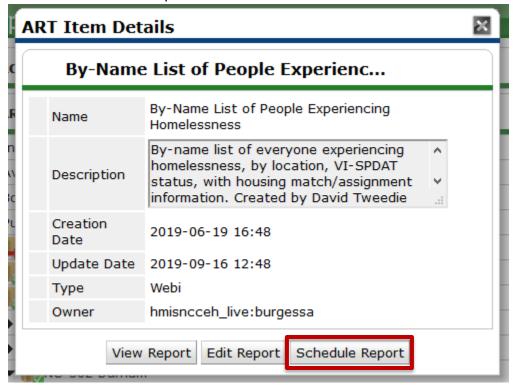

#### 3. Complete the Prompts

| Report | ART Report > By-Name List of People Experiencing Homelessness Report |
|--------|----------------------------------------------------------------------|
|--------|----------------------------------------------------------------------|

| Prompts | EDA Provider:         | skip                                                                        |
|---------|-----------------------|-----------------------------------------------------------------------------|
|         | Enter Effective date: | Last Day of Reporting Period<br>+ 1 Day                                     |
|         | Provider Group        | Search and Select "Front<br>Door"<br>Remove "NC-502 Durham<br>by-Name List" |
|         | Report Start Date:    | First Day of Reporting Period                                               |
|         | Report End Date:      | Last Day of Reporting Period<br>+ 1 Day                                     |

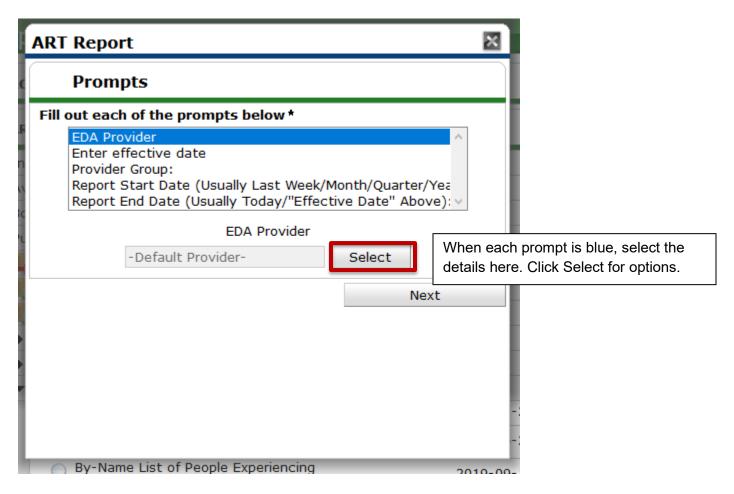

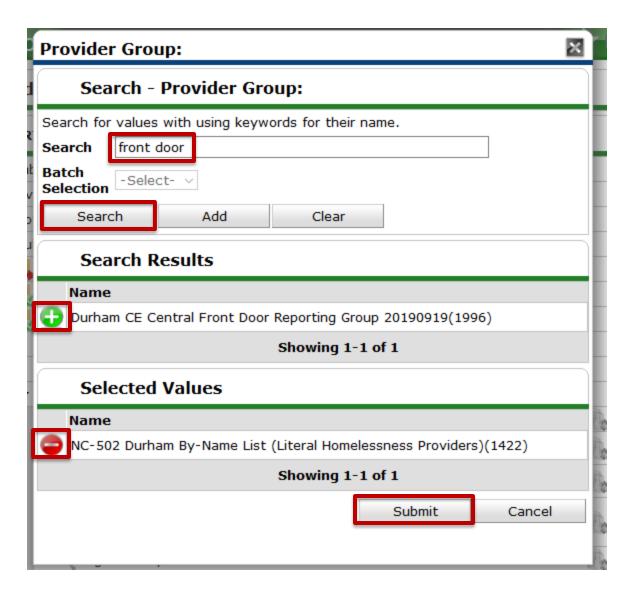

4. Click Next only once the prompts are complete

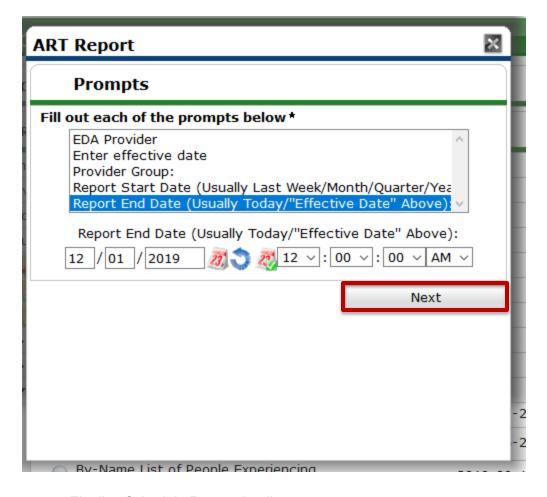

- 5. Finalize Schedule Report details
  - a. Name the report, including the date range and project included
  - b. Report Format is always Excel
  - c. Skip Users Inbox
  - d. Interval is always Once
  - e. Skip start date
  - f. Change End Date to 1 hour into the future
- 6. Click Send

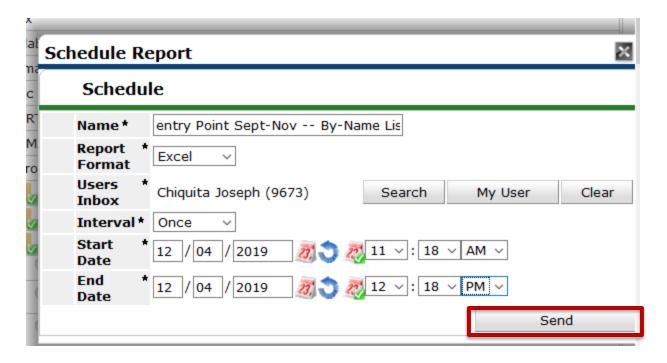

- 7. Wait for the Report to Run
- 8. Down the Report from the Inbox
  - a. Click the black arrow next to Inbox to check if it's done
  - b. Click the magnifying glass icon to download

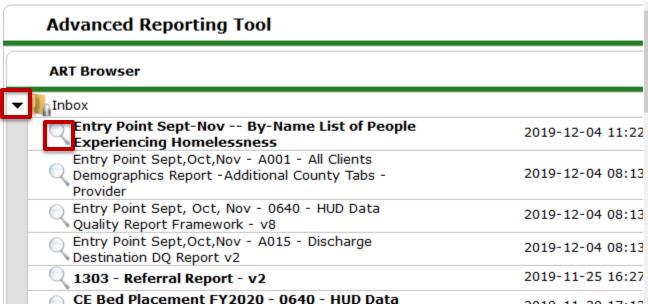

- 9. Open the Report and go to the No Headers for Excel tab
  - a. Filter to VI-SPDAT Version 2 column to count Singles' VI-SPDATs
  - b. Highlight the Client ID column to Count Clients
  - c. Filter to Family VI-SPDAT column to count Family VI-FSPDATs
  - d. Highlight the Client ID column to Count Clients
  - e. Filter to Youth VI-FSPDAT column to count youth TAY-VI-SPDATs
  - f. Highlight the Client ID column to Count Clients

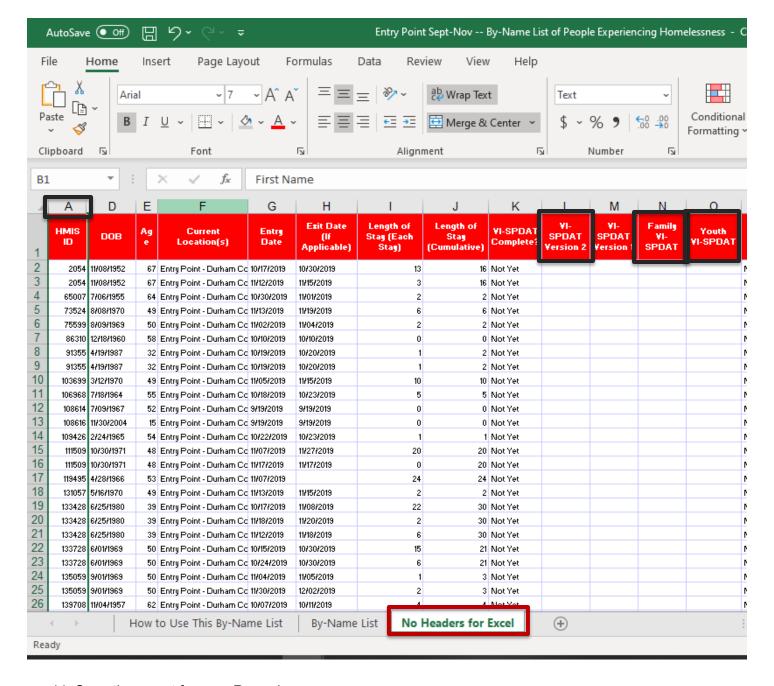

11. Save the report for your Records

### Raw ReportWriter Reports

These reports are all downloaded the same ways. Then VoA Staff will use more crunch the numbers to produce the other Contract metrics.

List of Raw ReportWriter Reports to Use:

- Durham VoA CE Contract: Entries
- Durham VoA CE Contract: Communication
- Durham VoA CE Contract: Exits
- Durham VoA CE Contract: Follow-up Case Management

Remember that the Referral Dashboard Report will also be referenced with this data.

### How to Pull All Raw ReportWriter Reports

1. Find the Reports

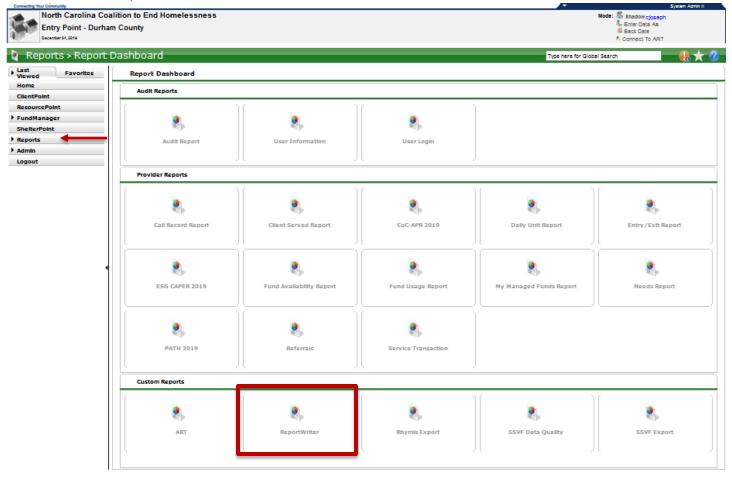

- 2. Click Next until you find the section with "Durham VoA CE Contract" reports
- 3. Click on the magnifying glass icon to open. This may take a couple minutes to load.
- 4. Download the Report (will download as Zip File)

| Q | 9                                                        | Durham VoA CE<br>Contract:<br>Communication                 | 12/04/2019<br>12:57:41 AM | North Carolina<br>Coalition to End<br>Homelessness | Pulls <i>all</i> Communications sub- assessment questions for <i>all</i> Clients. |
|---|----------------------------------------------------------|-------------------------------------------------------------|---------------------------|----------------------------------------------------|-----------------------------------------------------------------------------------|
| Q | <b></b>                                                  | Durham VoA CE<br>Contract: Entries                          | 12/03/2019<br>09:19:43 PM | North Carolina<br>Coalition to End<br>Homelessness | Pulls all Intake Questions for all Clients. (Use for DQ checks!)                  |
| Q | 5                                                        | Durham VoA CE<br>Contract: Exits                            | 12/03/2019<br>10:07:08 PM | North Carolina<br>Coalition to End<br>Homelessness | Pulls <i>all</i> Exit Questions for <i>all</i> Clients. (Use for DQ checks!)      |
| Q | 3                                                        | Durham VoA CE<br>Contract: Follow-<br>up Case<br>Management | 12/04/2019<br>12:29:59 AM | North Carolina<br>Coalition to End<br>Homelessness | Post-Exit                                                                         |
| Q | S .                                                      | Durham VoA CE<br>Contract:<br>Services and<br>Referrals     | 12/04/2019<br>12:59:37 AM | North Carolina<br>Coalition to End<br>Homelessness |                                                                                   |
| Q | <b></b>                                                  | EE Create and<br>Update QA                                  | 05/09/2019<br>03:37:01 PM | North Carolina<br>Coalition to End<br>Homelessness |                                                                                   |
| Q | <b></b>                                                  | EE Update Report                                            | 03/07/2019<br>10:55:47 AM | North Carolina<br>Coalition to End<br>Homelessness | Filter on Client ID and<br>Provider in NCHMIS to see<br>updated date              |
| Q | <b></b>                                                  | Entry Exit Aug-<br>Oct                                      | 10/06/2006<br>06:32:51 AM | North Carolina<br>Coalition to End<br>Homelessness | Entry Exit worksheets<br>created b/w 8/1/06 and<br>10/1/06                        |
| N | New Report Showing 21-40 of 116 First Previous Next Last |                                                             |                           |                                                    |                                                                                   |

5. Save in a location for the records